# HƯỚNG DẦN ĐĂNG KÝ VÀ KHAI BÁO DDNS

## 1. Nhiệm vu DDNS.

DDNS (Hệ thống tên miền động): có nhiệm vụ cập nhật địa chỉ IP WAN cho kết nối internet.

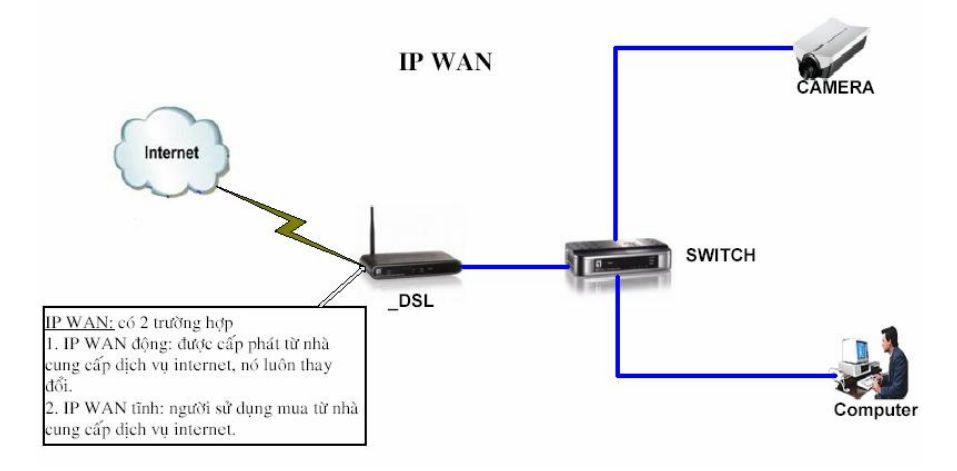

Để thuận tiến cho quá trình truy cập ta người ta sử dung tên miền thay thế cho IP WAN. Giả sử ta có tên miền abcd.homeip.net tương ứng với đia chỉ IP WAN 112.113.114.115, khi IPWAN thay đổi thành 1 địa chỉ khác như 116.117.118.119 thì dịch vụ DDNS sẽ tự động cập nhật địa chỉ IPWAN mới (116.117.118.119) cho tên miền abcd.homeip.net.

=> như vậy chúng ta không cần quan tâm đến IP WAN mà chỉ cần nhớ đến tên miền mà thôi.

### 2. Đăng ký và khai báo DDNS.

#### 2.1 Đăng ký tài khoản.

B1: Vào trang web của nhà cung cấp dich vu http://www.dyndns.com

Nếu chưa có tài khoản thì click Create Account để tạo tài khoản mới.

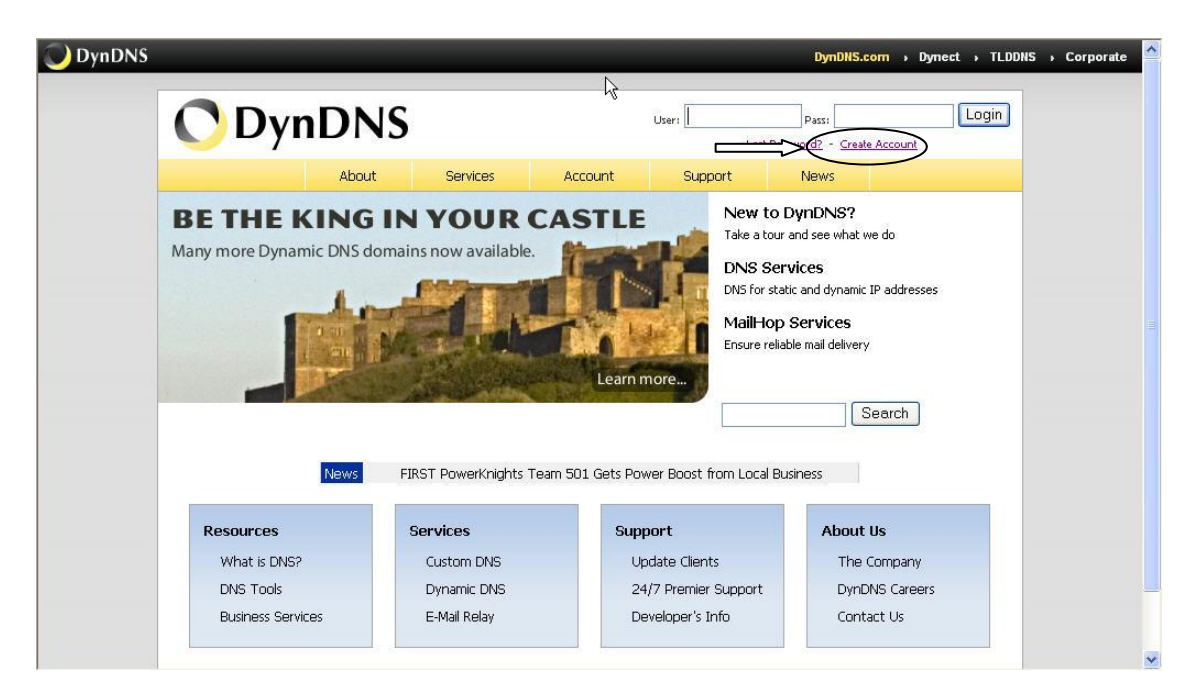

B2: Khai báo các thông tin cần thiết để tạo tài khoản.

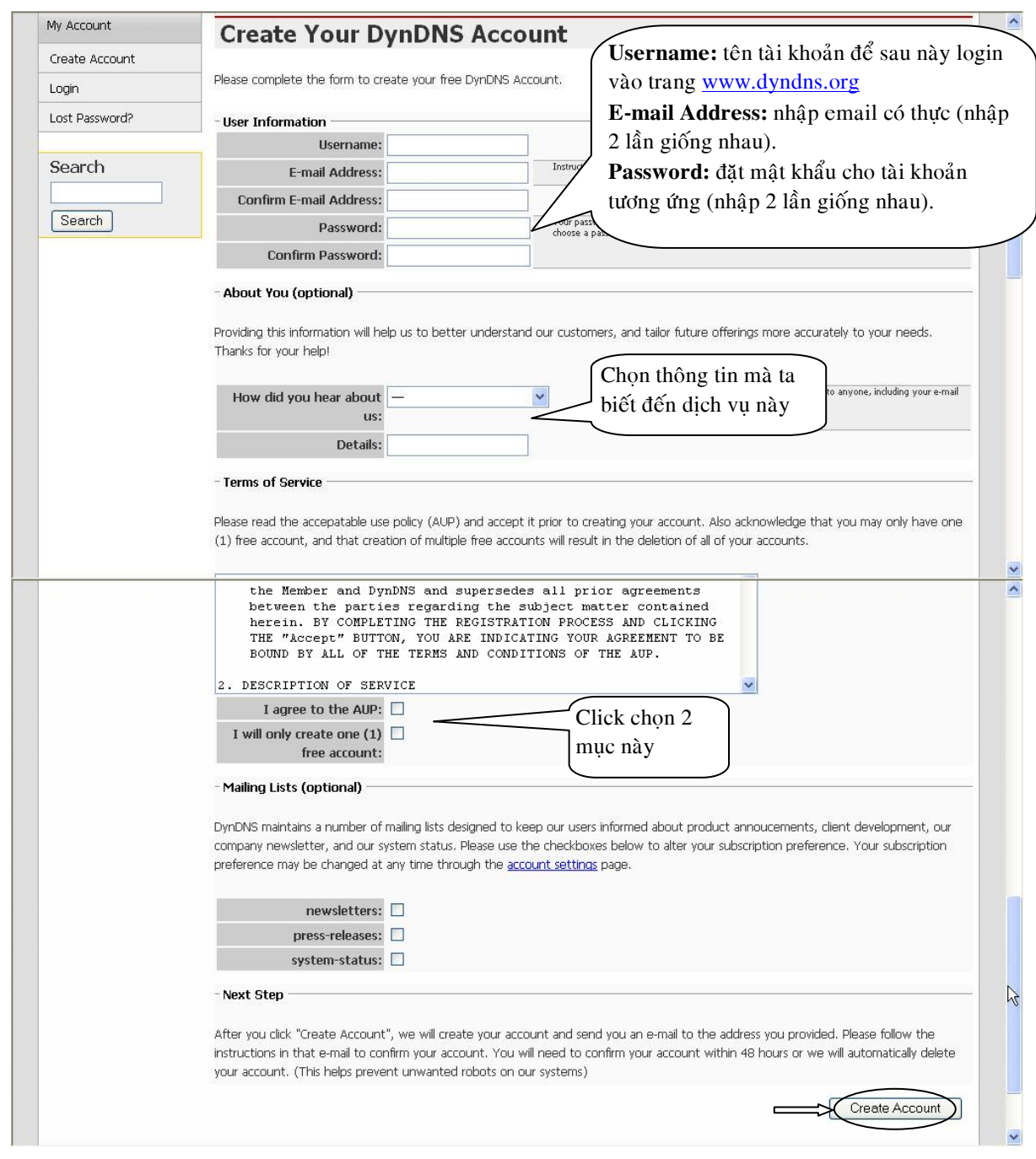

B3: Mở email mà ta đã khai báo khi đăng ký, rồi sau đó click vào link mà nhà cung cấp gởi kèm theo, nhằm kích hoạt tài khoản. Khi đó ta nhập username và password mà ta đã đăng ký.

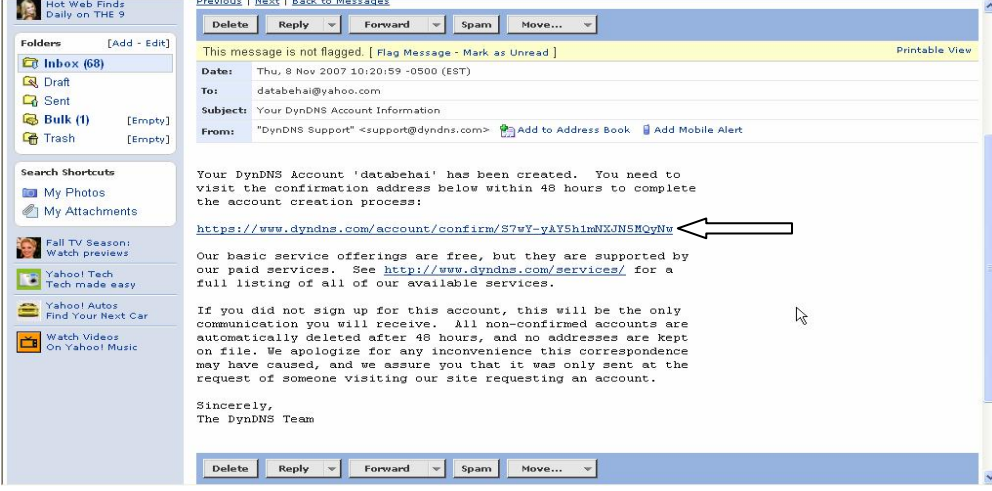

B4: Tiếp tục chọn My Services rồi chọn Add New Hostname nhằm tạo tên miền để thay thế cho IPWAN tương ứng.

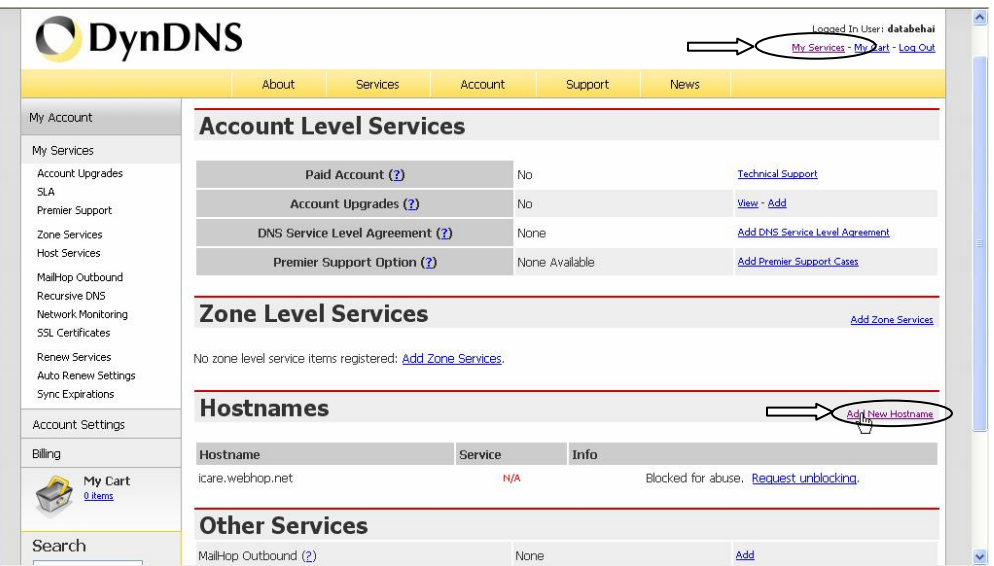

B5: Khai báo hostname mà ta muốn đăng ký. Sau đó click Create Host.

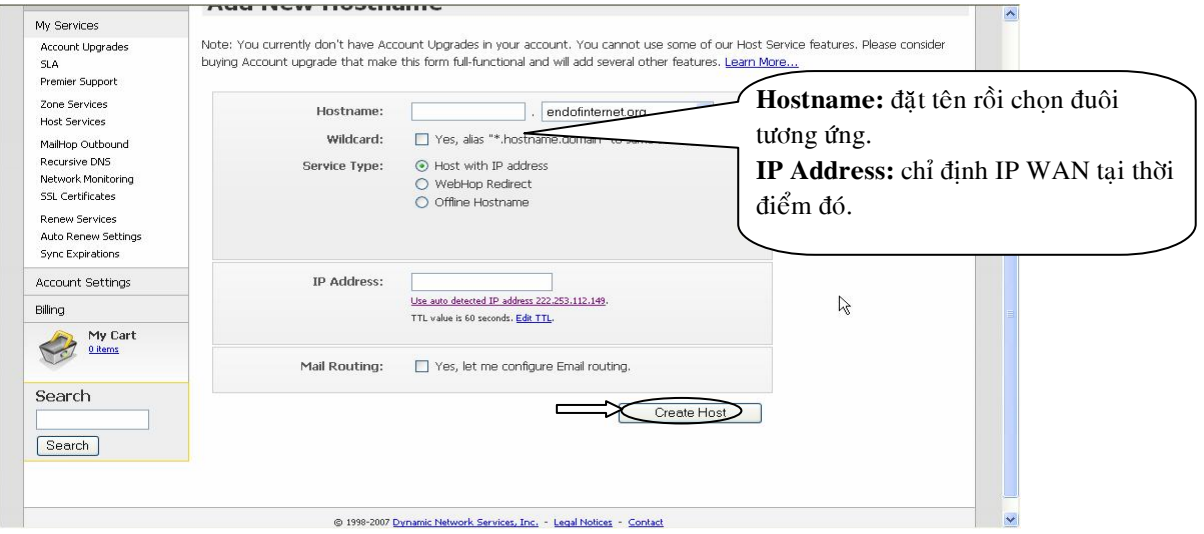

### 3. Khai báo DDNS trên Modem Router.

Sau khi đã tạo được hostname chúng ta cần khai báo trên modem router để quá trình cập nhật 1 cách tự động.

Tìm đến mục DDNS hay Dynamic DNS trên modem router.

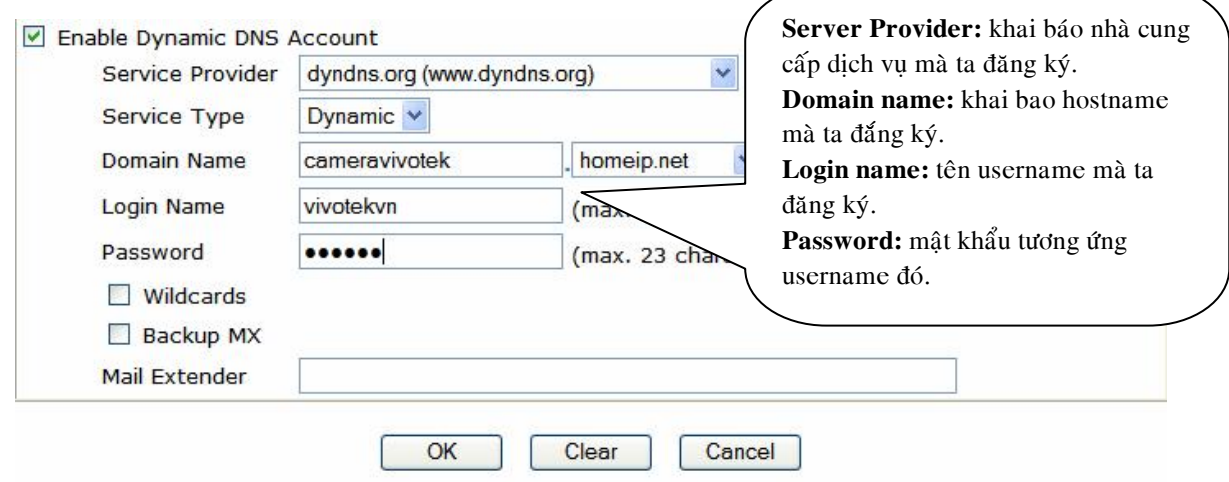